## **1. LGPO** 無需安裝,請至官網

**[\(https://www.microsoft.com/en-us/download/details.aspx?id=55319\)](https://www.microsoft.com/en-us/download/details.aspx?id=55319)**下載 **LGPO.zip**,解壓縮即可**(**詳[見圖](#page-0-0) **1)**。

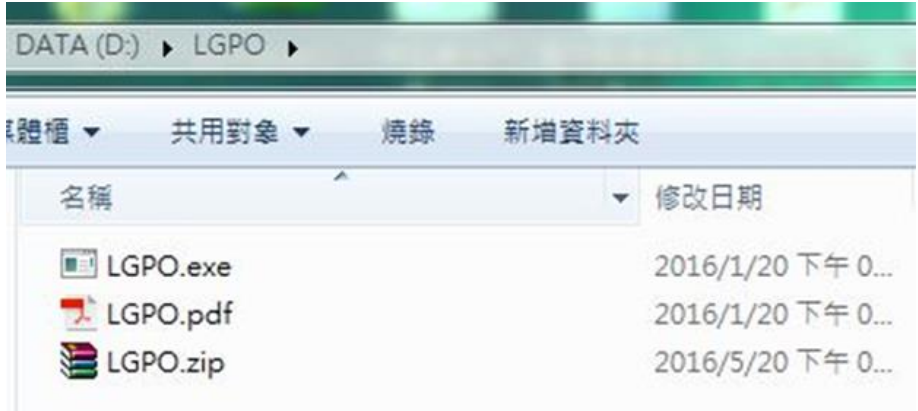

<span id="page-0-0"></span>資料來源:本中心整理

## 圖1 將 LGPO 解壓縮

**2.** 以系統管理員身分開啟「命令提示字元」,切換至 LGPO 所在目錄,即可開 始使用 LGPO 功能(詳[見圖](#page-0-1) 2)。

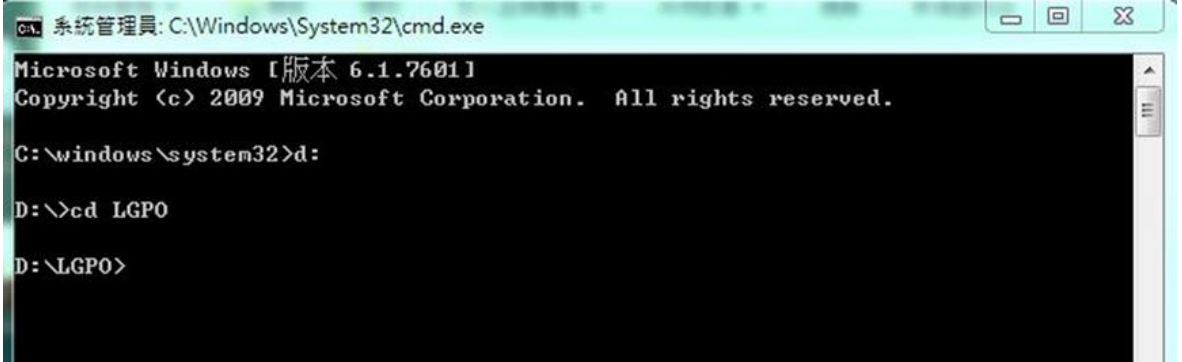

<span id="page-0-1"></span>資料來源:本中心整理

圖2 切換至 LGPO 所在目錄

## **3.** 使用「**LGPO.exe /b [**絕對路徑**]**」語法,備份電腦現有組態設定,以便後續 還原之需求。

本文件之智慧財產權屬行政院資通安全處擁有。

**4.** 至技服中心網站**[\(http://www.nccst.nat.gov.tw/GCB?lang=zh\)](http://www.nccst.nat.gov.tw/GCB?lang=zh)**下載政府組態

基準 **GPO**,並解壓縮至目錄**(**詳[見圖](#page-1-0) **3)**。

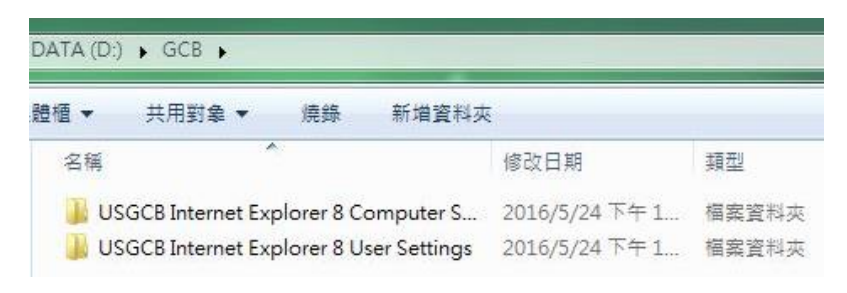

<span id="page-1-0"></span>資料來源:本中心整理

圖3 將政府組態基準 GPO 解壓縮

**5.** 使用「**LGPO.exe /g [**絕對路徑**]**」語法,將 **GPO** 匯入電腦**(**詳見錯誤! 找不

到參照來源。**)**。

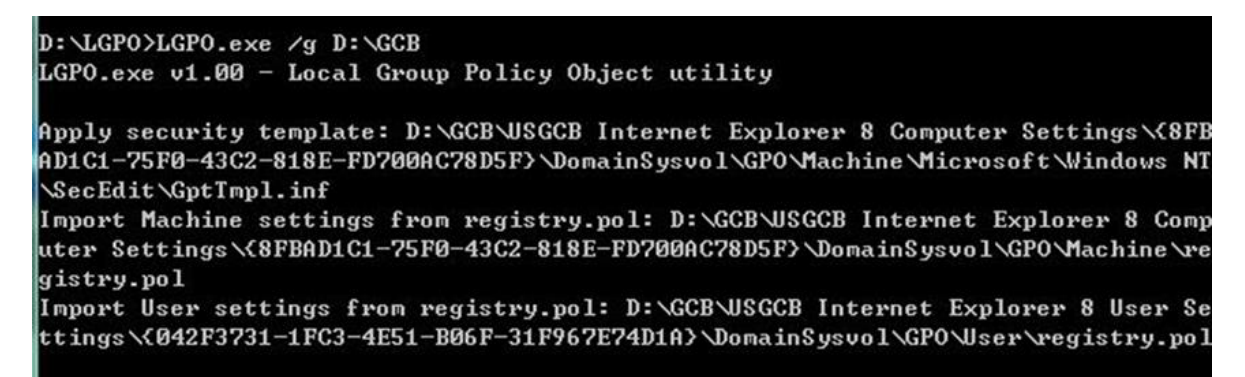

資料來源:本中心整理

## 圖4 匯入 GPO

**6. GPO** 匯入完成後,請使用「**gpupdate /force**」指令更新組態設定,或重新

啟動電腦(詳[見圖](#page-2-0) **5)**。

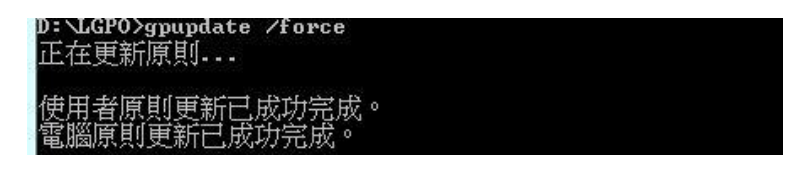

資料來源:本中心整理

本文件之智慧財產權屬行政院資通安全處擁有。

<span id="page-2-0"></span>**7.** 進行組態設定還原須先將現有組態設定刪除,[如圖](#page-2-1) **6** 所示,輸入「**RD /S Q ?:\Windows\System32\GroupPolicy**」指令將 **GroupPolicy** 資料夾刪除。

C: \>RD /S /Q c: \Windows \System32 \GroupPolicy

<span id="page-2-1"></span>資料來源:本中心整理

圖6 刪除 Group Policy 資料夾

- **8.** 將 **GroupPolicy** 資料夾刪除後,請使用「**LGPO.exe /g [**絕對路徑**]**」指令將 已備份之 **GPO** 匯入。
- **9. GPO** 匯入完成後,請使用「**gpupdate /force**」指令更新組態設定,或重新 啟動電腦。

本文件之智慧財產權屬行政院資通安全處擁有。